### Polk County 4-H Family Fair Entry

FFA entries – view FFA Entries Help Sheet

#### *Important Reminders*

• Entries are due: July 1

Fair<u>Entry</u>

- Recommended browsers: Google Chrome or Mozilla Firefox. Older versions of Internet Explorer may cause unexpected results.
- Some steps may vary from the process described below. Follow the prompts on your screen.
- Register all entries for each exhibitor in the family before proceeding to the Payment section.
- Be sure to click the "Submit" button when you have completed your entries. Entries are not final until they have been submitted.
- **Check your email inbox for a confirmation email with a list of your entries and any related fees.**
- **You will receive a second email when your entries have been approved by your fair.**

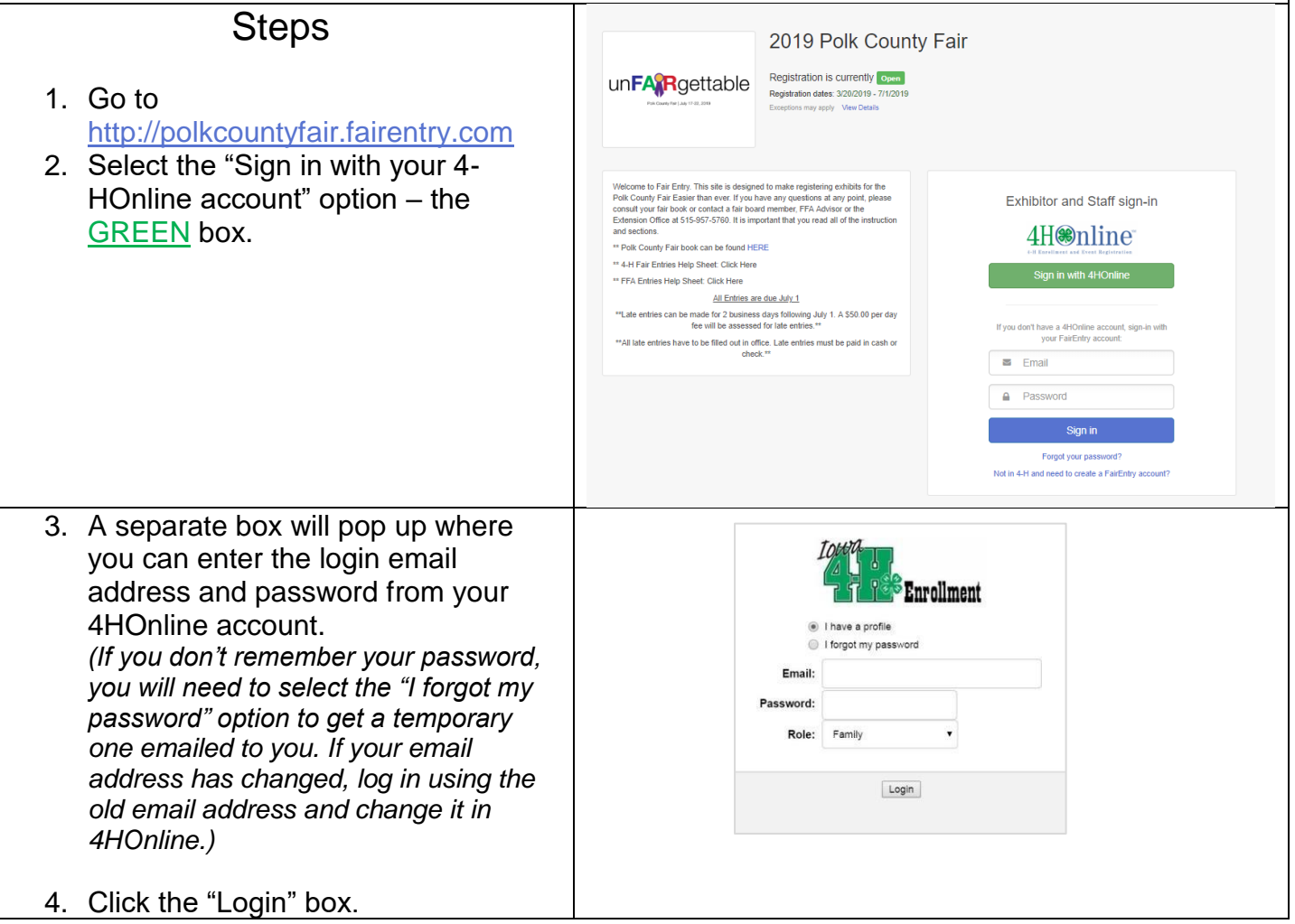

ó.

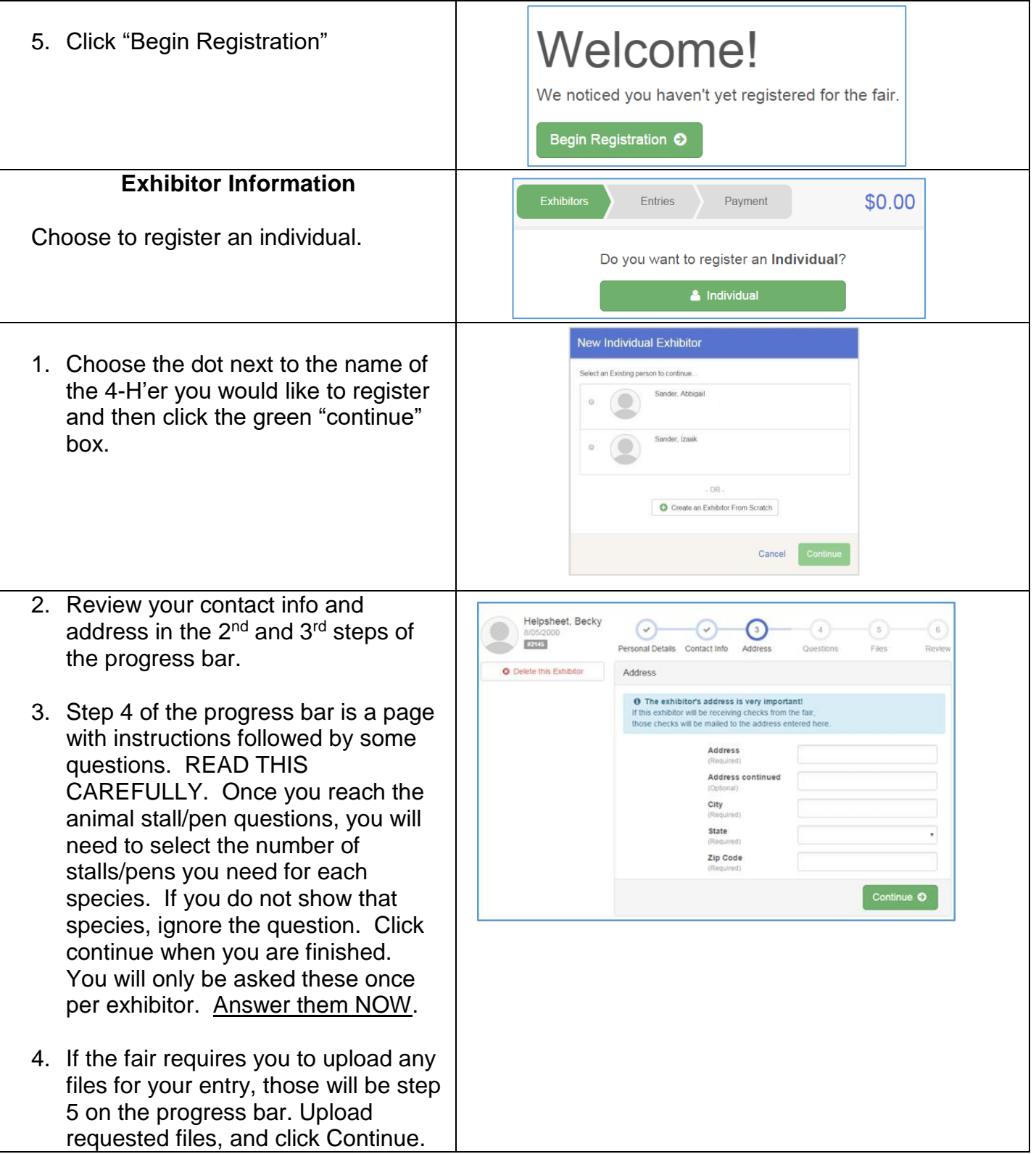

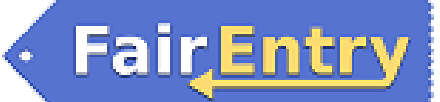

#### Entry

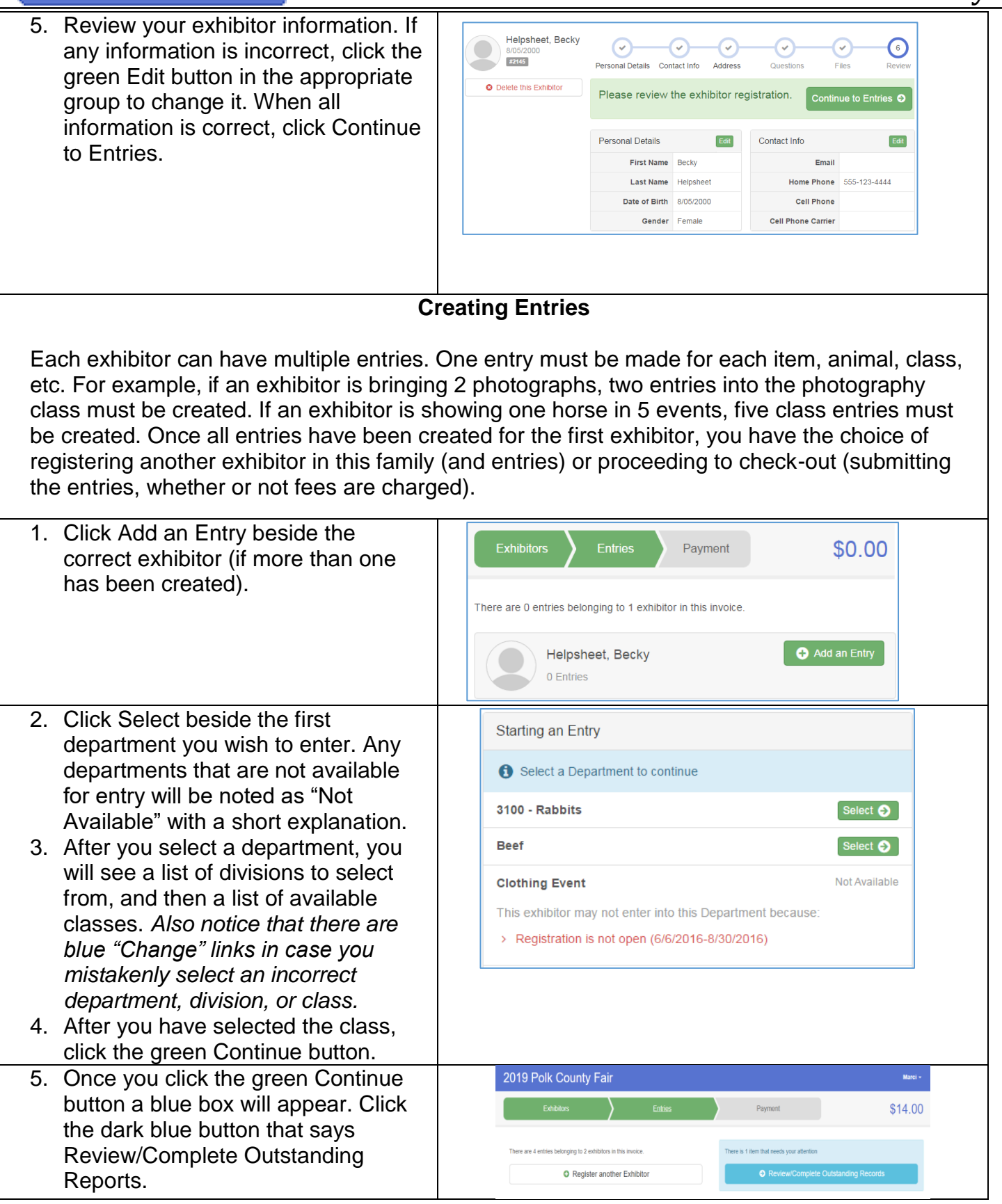

## FairEntry

- 6. In the provided text box please add a detailed description of the project you plan to bring. This is for building exhibit entries only.
- 7. If this is an **animal class entry**, you may be required to specify which animal will be exhibited in this class; that may be optional; or you may NOT be able to specify the animal at entry time. If you are able to do that, you will see the option to "Add an animal".
- 8. You need to choose an "Existing Animal Record." Select the animal from the animal ID's that carried over from 4HOnline.
- 9. When the animal you chose is correct, click Continue.
- 10.Any questions or file uploads related to entry in this class will be next. Click Continue after answering those questions or uploading documents.
- 11.The Review screen allows you to double check this entry for accuracy, and make any changes necessary. When the information is correct, click Continue and that class entry is complete.
- 12.When each class entry is complete, you have 3 choices for what to do next:
- 13.If all class entries have been completed for one exhibitor, you can **Register another Exhibitor** in this family.
- 14.If this exhibitor has more class entries to make, you can **Add another Entry for this Exhibitor**. If all entries for all exhibitors in the family have been completed, **Continue to Payment** to finalize and submit your entries.

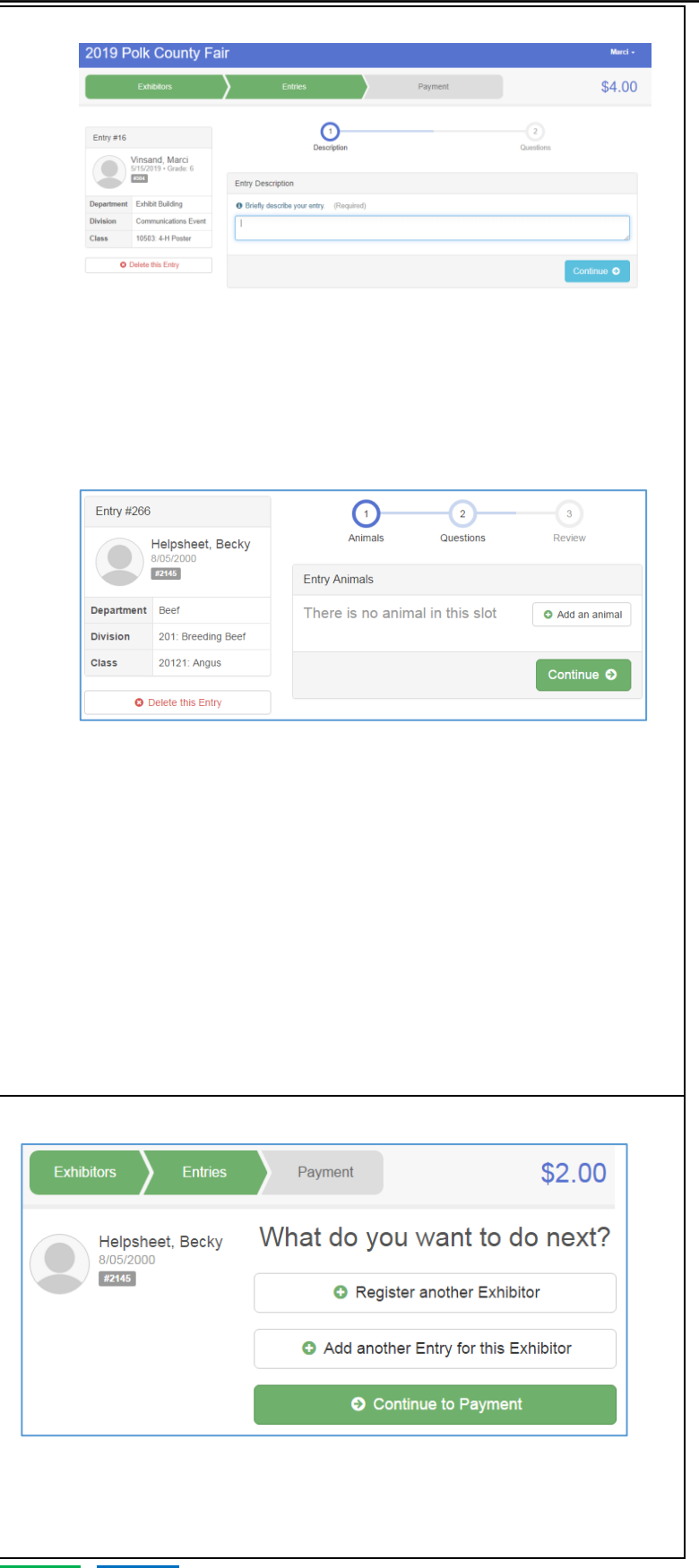

### Entry

### Entry

\$2.00

 $\circ$ 

Confirm

 $$2.00$ 

**Total: \$2.00** 

Continue O

Summary Detail

15.Review your entries for completeness and accuracy. *Notice*   $\sum$  Entries *the Summary and Detail buttons at the top of the list on the right.* If there ∩  $\left( \right.$ are errors, click on the green Entries Payment Method Review section at the top of the page. Click Invoice Continue when all information is Individual Exhibitor: Becky Helpsheet correct. **Exhibitor Fee** *Please try to print the detailed invoice and*  Entry #266: Food and Nutrition / Cooking 101 / One loaf banana bread *include it with your payment.* 

# **FairEntry**

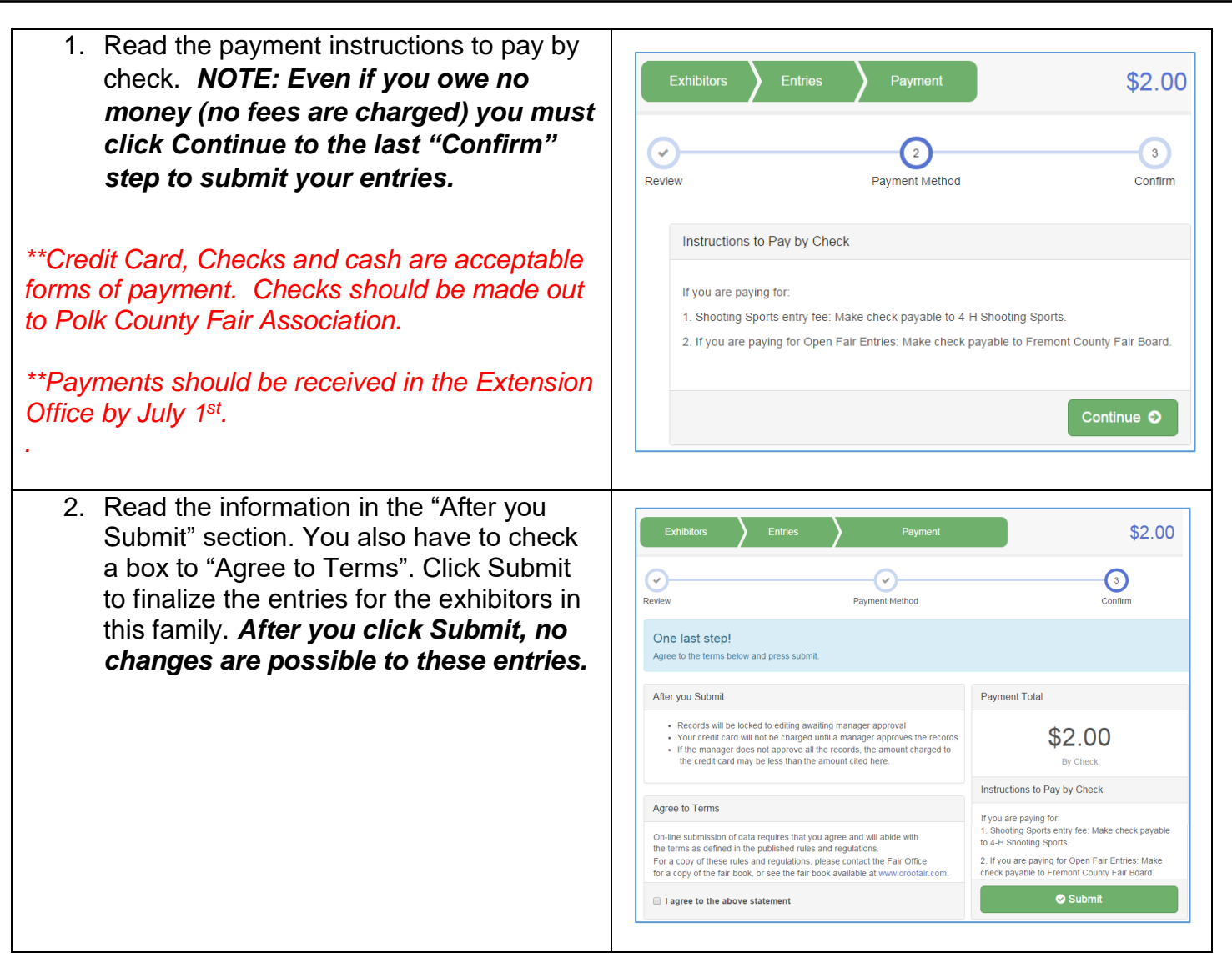

You will receive an email from Fair Entry after your entry has been submitted. **If you do not receive this email (check your junk mail), you have NOT submitted your entry correctly.**

You will also receive an email from Fair Entry letting you know if your entry was approved or rejected by the Extension Staff. You are now able to make additional entries. If part of a previous entry was rejected, a reason will be listed and you will be able to log in and fix the problem before submitting that entry again.

Please contact the Polk County Extension Office if you have any problems with this process at 515-957-5760.